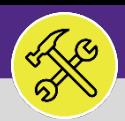

### **OPERATIONS & MAINTENANCE**

### CUSTOMER SERVICE

# MODIFY WORK TASKS: ASSIGN RESOURCE(S)

Provides guidance for assigning resources to a Facilities Connect Work Task.

### **GETTING STARTED**

This job aid begins on the **Tasks** screen. For more information on navigating to the **Tasks** screen, please refer to the **Customer Service: Tasks Screen** job guide.

#### **DIRECTIONS:**

1 From the **Tasks** screen, scroll down to locate the **Manage Tasks** section:

**1** Click on the **All Tasks** menu option.

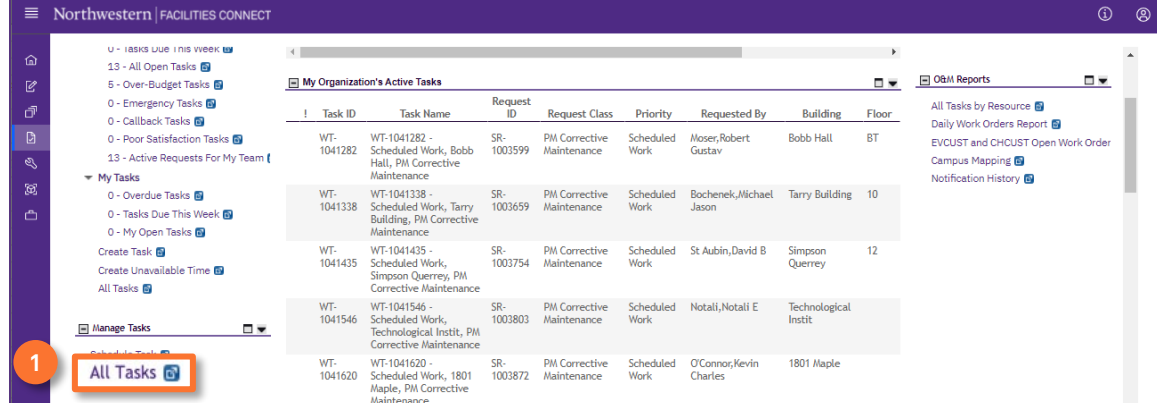

## 2 Upon clicking, the **All Tasks** screen will open:

**2** Locate and click the Work Task you wish to view.

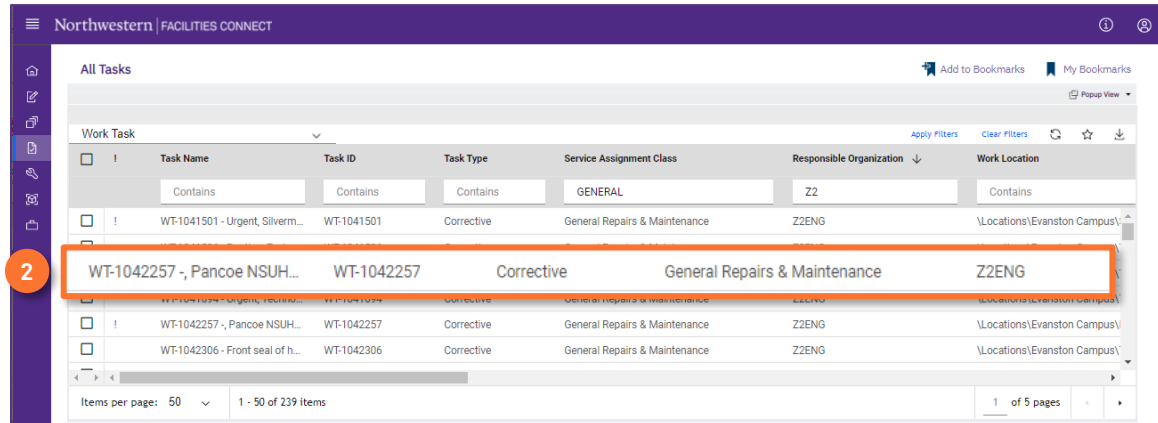

#### **TIP & TRICKS**

Utilize the column filters and search function to locate the Work Task you wish to view. Layering your filters will make it easier to locate the Work Task.

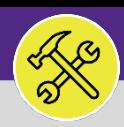

### **OPERATIONS & MAINTENANCE**

## CUSTOMER SERVICE MODIFY WORK TASKS: ASSIGN RESOURCE(S)

### **DIRECTIONS:**

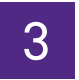

To **Assign Resources** on the work task:

### Click on the **Resources** tab. **3a**

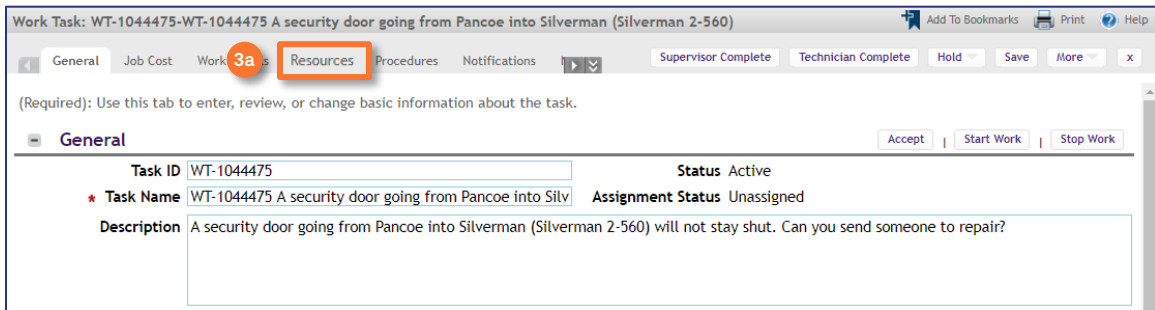

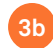

**3c**

Next, locate and click on the **Find People** option.

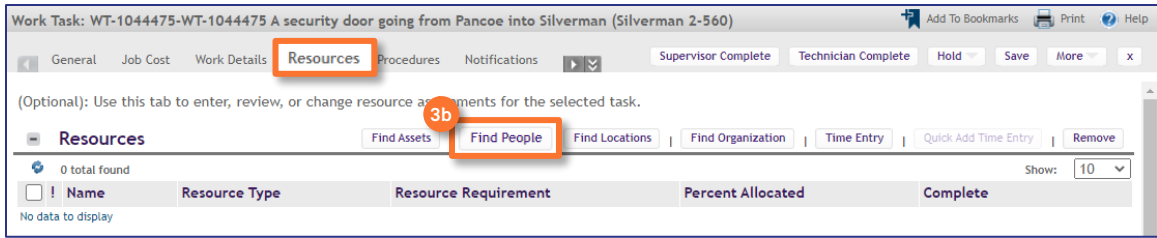

### The **Find People** pop-up window will appear:

Click on the **Related Reports** drop down menu arrow and select the **All People** option to search all available **Resources**.

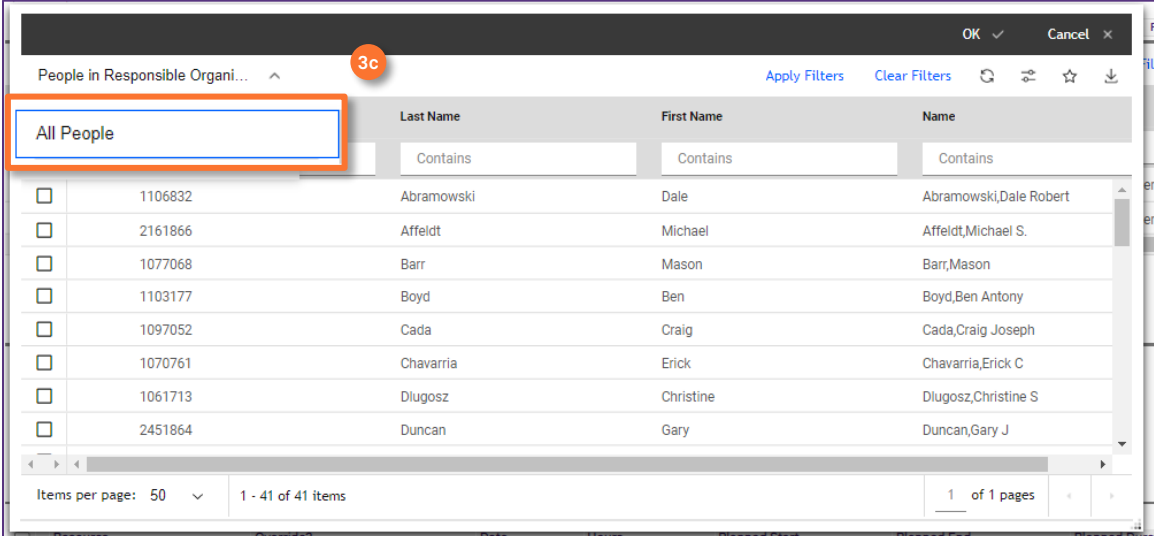

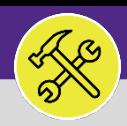

### CUSTOMER SERVICE

# MODIFY WORK TASKS: ASSIGN RESOURCE(S)

### **DIRECTIONS:**

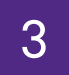

3 *Continued.*

**3d**

**3e**

Mark the **Checkbox** beside the name of the individual(s) you wish to assign as a **Resource.**

Then, click on the **Ok** button to assign. Repeat **3c** through **3e** as necessary for multiple individuals.

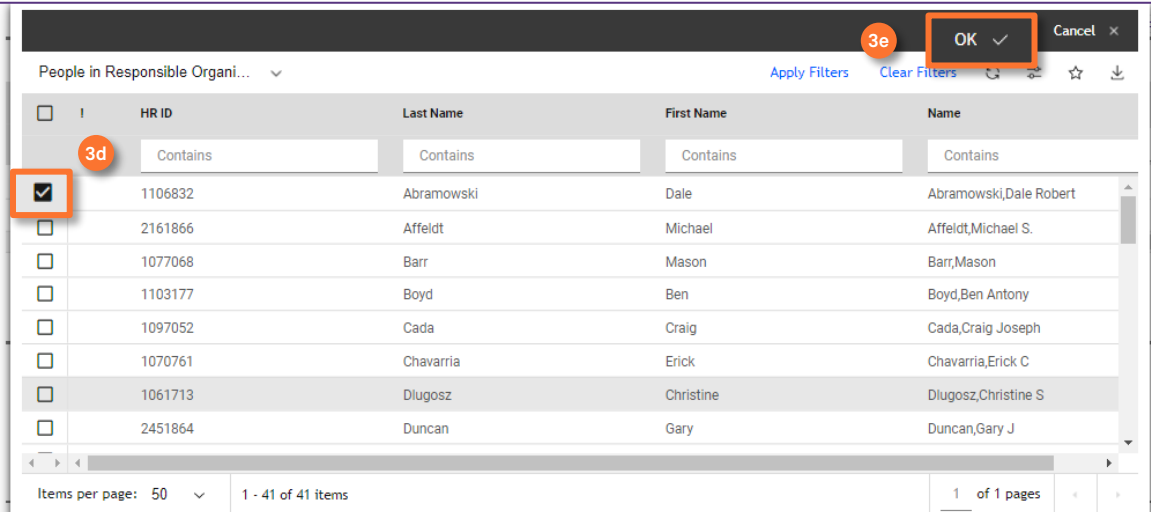

Click on the **Save** button to confirm the assignment(s). **3f**

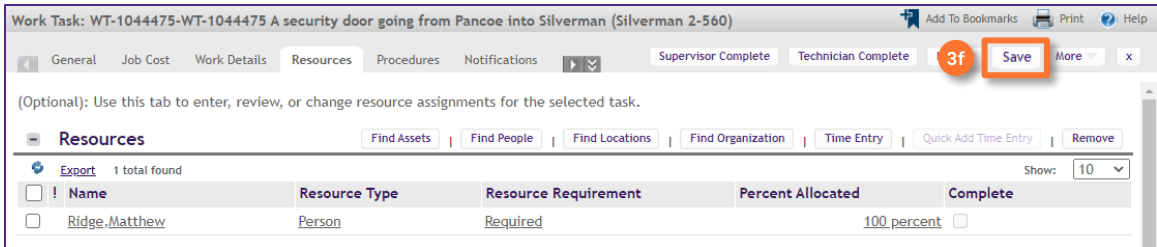

### **TIP & TRICKS**

Utilize the column headers and search bars to narrow your search. Searching by first and last name, sorted by **All People** is most effective way to locate a resource.